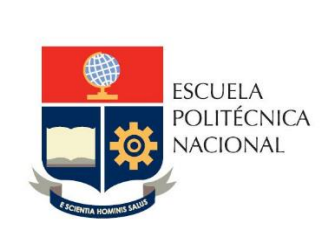

Manual de Usuario SAEw - Selección de Opción para la Unidad de Integración Curricular

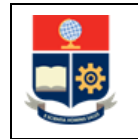

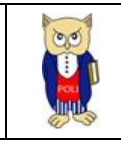

# **TABLA DE CONTENIDO**

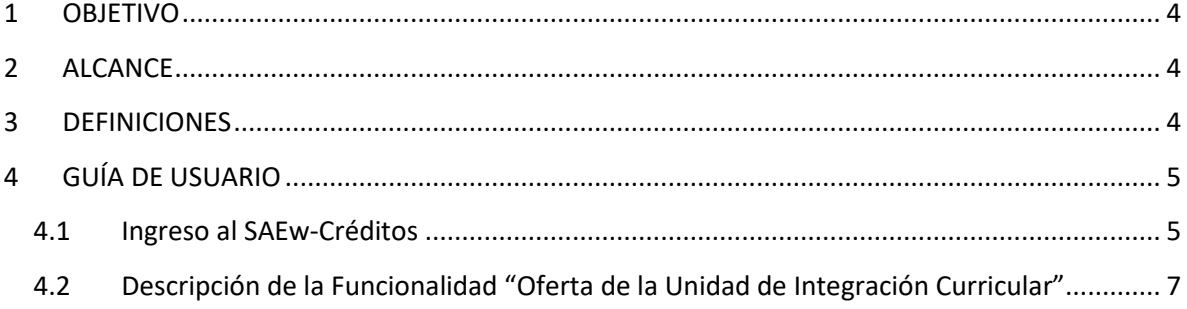

# **TABLA DE FIGURAS**

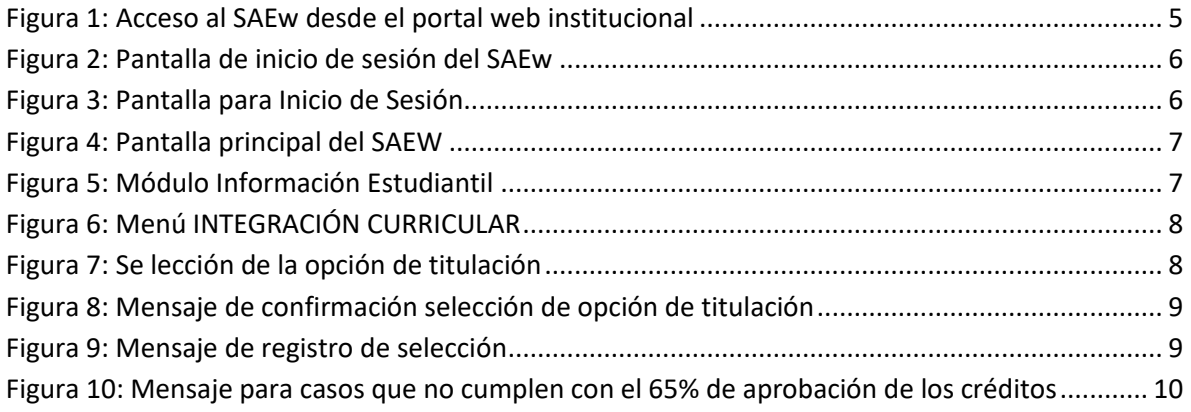

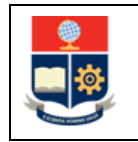

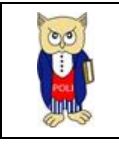

#### **NIVELES DE RESPONSABILIDAD**

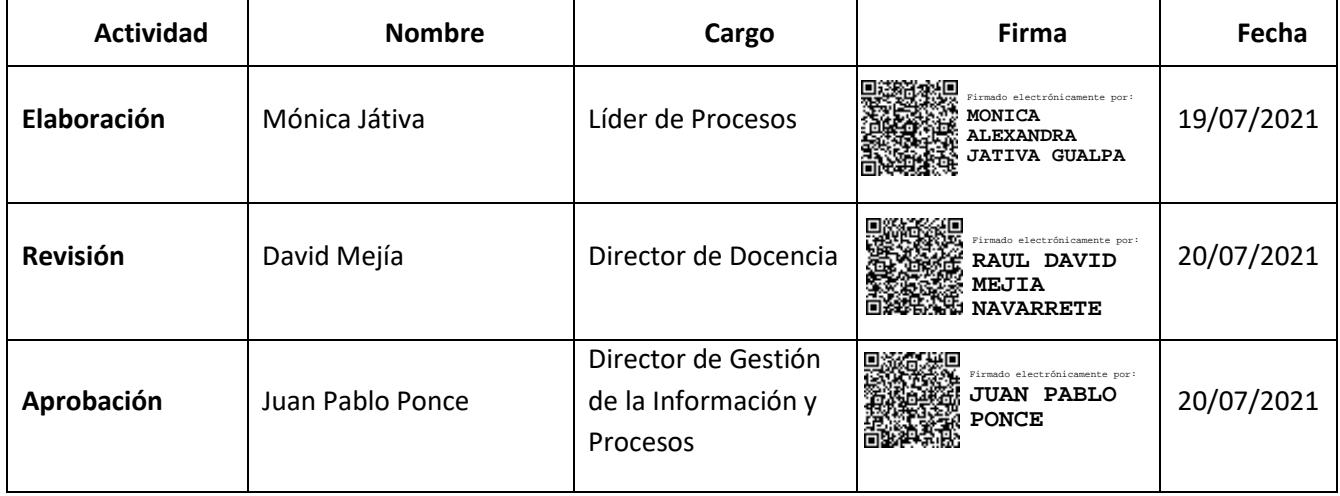

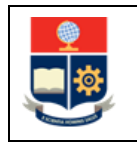

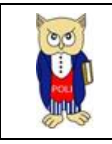

#### **CONTROL DE CAMBIOS**

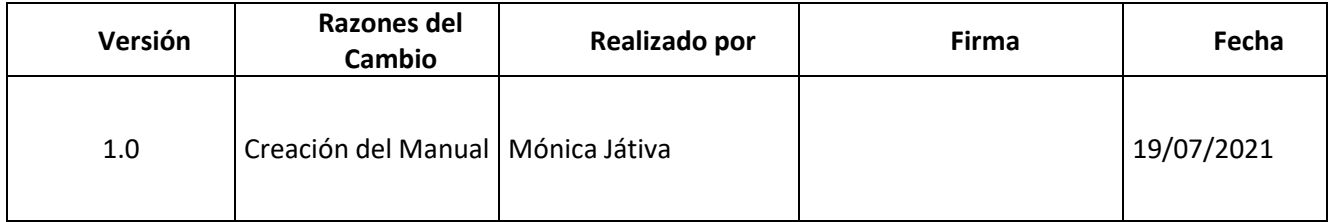

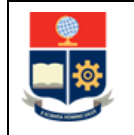

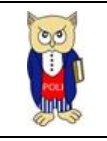

## <span id="page-4-0"></span>**1 OBJETIVO**

Proporcionar al estudiante una guía sobre la funcionalidad que dispone el SAEw para el registro de la selección de la opción de la Unidad de Integración Curricular.

### <span id="page-4-1"></span>**2 ALCANCE**

Este manual está dirigido a:

- Estudiantes de grado del régimen horas que tienen aprobado más del 65% de las horas de su carrera.
- Estudiantes de grado del régimen créditos que tienen aprobado más del 80% de los créditos de su carrera.

## <span id="page-4-2"></span>**3 DEFINICIONES**

**Unidad de Integración Curricular**: El Reglamento de Régimen Académico aprobado por el CES, en su Art. 31, en la parte pertinente indica: "*(…) Unidad de integración curricular. - Valida las competencias profesionales para el abordaje de situaciones, necesidades, problemas, dilemas o desafíos de la profesión y los contextos; desde un enfoque reflexivo, investigativo, experimental, innovador, entre otros, según el modelo educativo institucional*".

**Acceso a la Unidad de Integración Curricular:** El Reglamento de Régimen Académico aprobado por el CES, en su Art. 32, en la parte pertinente indica: "*(…) Para acceder a la unidad de integración curricular, es necesario haber completado los (…) créditos mínimos establecidos por la IES, así como cualquier otro requisito establecido en su normativa interna. Su aprobación se realizará a través de las siguientes opciones:* 

- *a) El desarrollo de un trabajo de integración curricular; o,*
- *b) La aprobación de un examen de carácter complexivo, mediante el cual el estudiante deberá demostrar el manejo integral de los conocimientos adquiridos a lo largo de su formación.*

*Las IES podrán ofrecer una o ambas opciones de los literales anteriores para la aprobación de la unidad de integración curricular. El desarrollo de esta unidad deberá asegurar la evaluación y calificación individual, con independencia de los mecanismos de trabajo implementados*".

**Reprobación de la Unidad de Integración Curricular:** El Reglamento de Régimen Académico aprobado por el CES, en su Art. 33, en la parte pertinente indica: "*(…) Un estudiante podrá reprobar* 

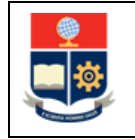

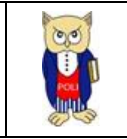

*hasta dos (2) veces la unidad de integración curricular, y solicitar autorización para cursarla por tercera ocasión mediante los mecanismos definidos por la IES. En caso de reprobar la unidad de integración curricular por tercera ocasión, se aplicará lo previsto para la tercera matrícula. En caso de que la IES ofrezca las dos (2) opciones de aprobación de la unidad de integración curricular, establecidos en el artículo precedente, el estudiante podrá cambiarse por única vez de opción mediante el proceso que establezca la IES, en cuyo caso se tendrán en cuenta las matrículas anteriores*".

# <span id="page-5-0"></span>**4 GUÍA DE USUARIO**

### <span id="page-5-1"></span>**4.1 Ingreso al SAEw-Créditos**

Mediante un explorador web, ingresar al portal web de la EPN usando la dirección [https://www.epn.edu.ec.](https://www.epn.edu.ec/) En la pantalla que se presente debe hacer clic en **SII**, luego de lo cual se desplegarán los módulos del Sistema Integrado de Información (SII); posteriormente se debe seleccionar el módulo *SAEw-Créditos* (ver Fig. 1).

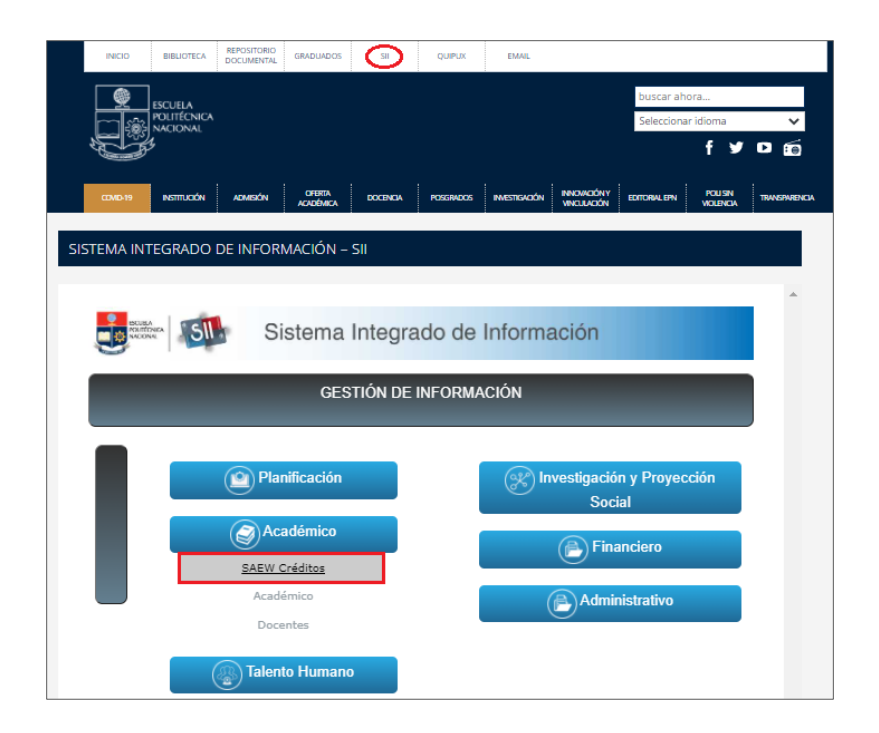

<span id="page-5-2"></span>*Figura 1: Acceso al SAEw desde el portal web institucional*

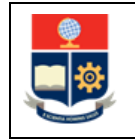

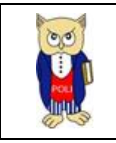

A continuación, se presentará la pantalla de inicio de sesión. En esta pantalla (ver Fig. 2) escoger en modo la opción *ESTUDIANTE*, luego ingresar la cédula y la clave de acceso, finalmente se debe hacer clic en el botón *ACEPTAR.*

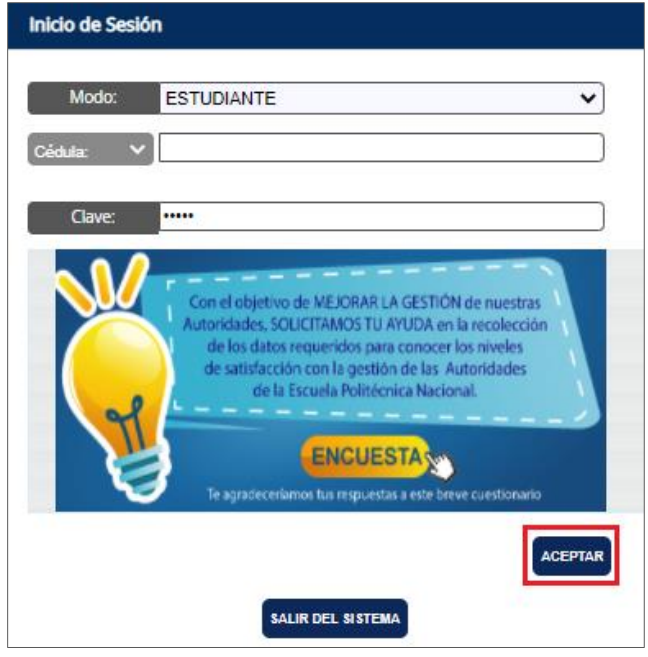

*Figura 2: Pantalla de inicio de sesión del SAEw*

<span id="page-6-0"></span>A continuación, se presentará la pantalla mostrada en la Fig. 3, en la cual se indicarán los datos del usuario: Nombre, Facultad, Carrera y Periodo. Para continuar presionar en el botón *INGRESAR AL SISTEMA*.

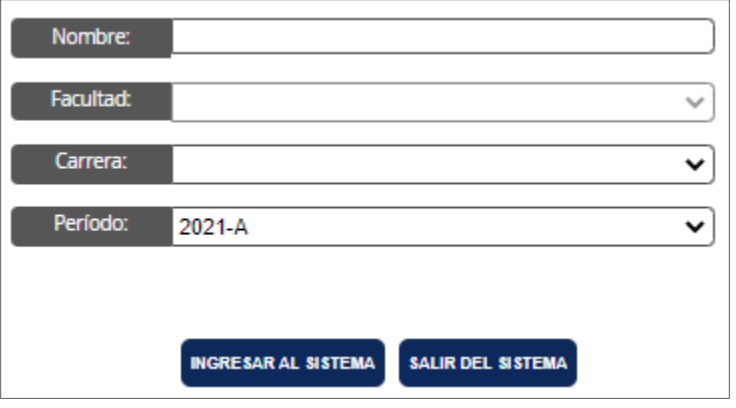

<span id="page-6-1"></span>*Figura 3: Pantalla para Inicio de Sesión*

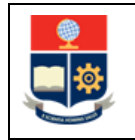

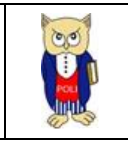

Se desplegará la pantalla presentada en la Fig. 4, la cual presenta los módulos del SAEw.

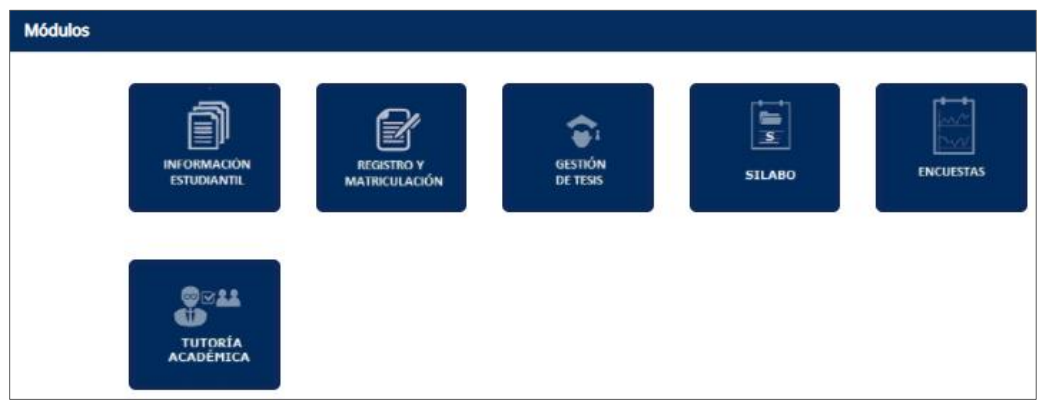

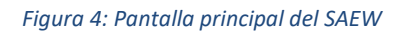

## <span id="page-7-1"></span><span id="page-7-0"></span>**4.2 Descripción de la Funcionalidad "Oferta de la Unidad de Integración Curricular"**

Para seleccionar la opción de la unidad de integración curricular, el estudiante debe tener aprobado más del 65% de los créditos de su carrera. Se sugiere revisar el currículo académico en caso de dudas.

Para registrar la selección de la opción de la Unidad de Integración Curricular, se debe escoger el módulo **INFORMACIÓN ESTUDIANTIL** (ver Fig. 5).

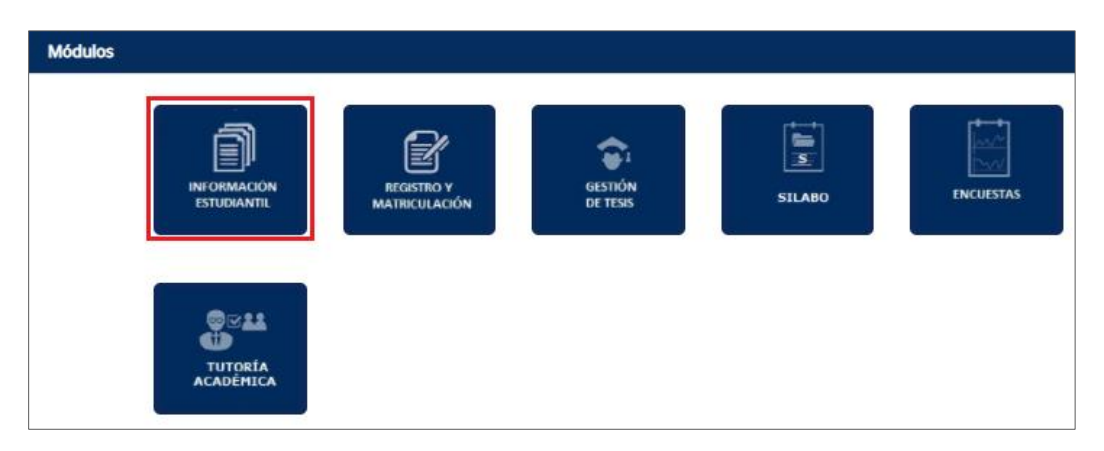

<span id="page-7-2"></span>*Figura 5: Módulo Información Estudiantil*

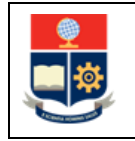

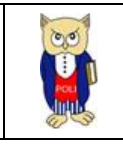

A continuación, se desplegará la pantalla presentada en la Fig. 6; luego se debe escoger en el menú la opción **INTEGRACIÓN CURRICULAR**, y finalmente seleccionar **Oferta Unidad de Integración Curricular**.

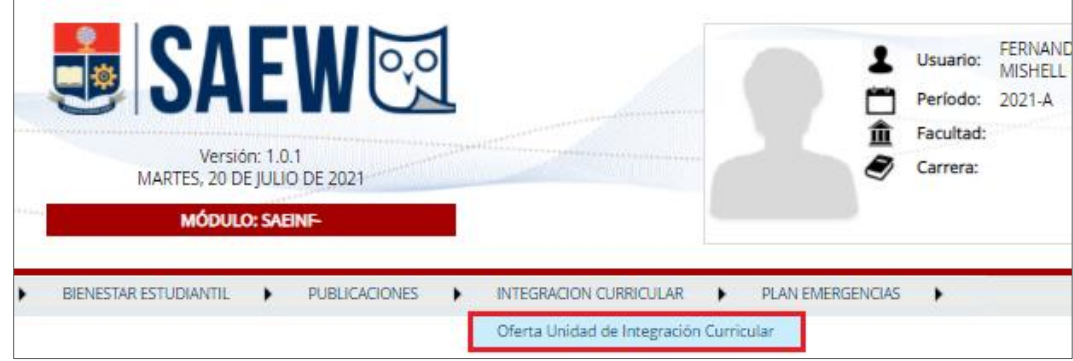

*Figura 6: Menú INTEGRACIÓN CURRICULAR*

<span id="page-8-0"></span>Posteriormente, se presentará la pantalla indicada en la Fig. 7. En esta pantalla se debe seleccionar la Carrera, luego de lo cual se debe escoger la **Opción de Titulación** requerida y hacer clic en el botón *Confirmar Selección.*

En esta pantalla también se puede descargar información referente a la Unidad de Integración Curricular, para lo cual se debe hacer clic en el texto subrayado que indica **DESCARGAR INFORMACIÓN DE LA UNIDAD DE INTEGRACIÓN CURRICULAR (RESOLUCIÓN CD-183-2020)**

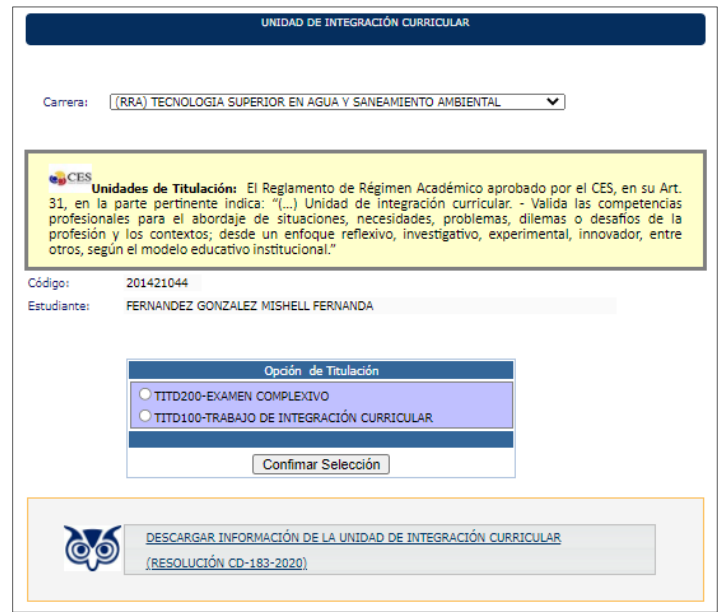

<span id="page-8-1"></span>*Figura 7: Se lección de la opción de titulación*

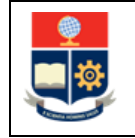

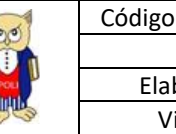

Entre las opciones que el estudiante puede seleccionar están: Examen Complexivo y Trabajo de Integración Curricular.

Una vez escogida la opción de titulación y al presionar en el botón *Confirmar Selección* el sistema presentará un mensaje (ver Fig. 8) que permitirá confirmar la selección realizada. Si está seguro de la selección hacer clic en el botón *Aceptar*, haga clic en el botón *Cancelar*si no está seguro y requiere cambiar su selección.

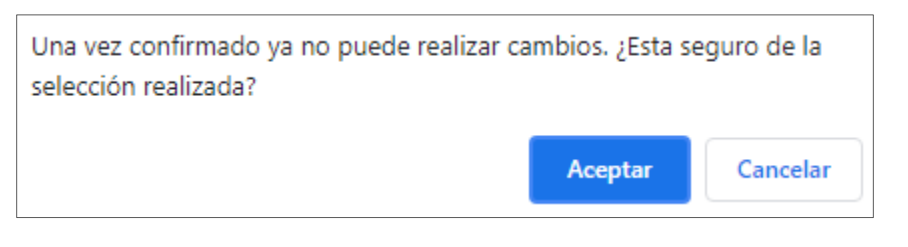

*Figura 8: Mensaje de confirmación selección de opción de titulación*

<span id="page-9-0"></span>**IMPORTANTE:** Una vez confirmada la selección de la opción de titulación no podrá realizar cambios.

Posteriormente el sistema reportará el mensaje *Registro Insertado con Éxito*, como se muestra en la Figura 9.

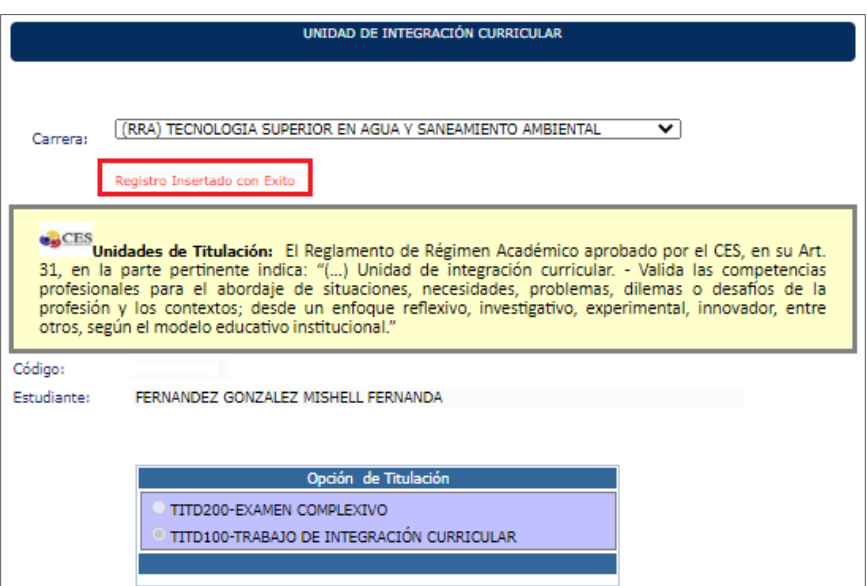

<span id="page-9-1"></span>*Figura 9: Mensaje de registro de selección*

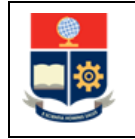

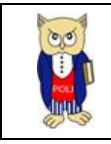

En el caso de que el estudiante aún no cumpla con el 65% de aprobación de los créditos de la carrera, al seleccionar la opción **INTEGRACIÓN CURRICULAR - Oferta Unidad de Integración Curricular** el sistema reportará el mensaje indicado en color rojo (ver Fig. 10).

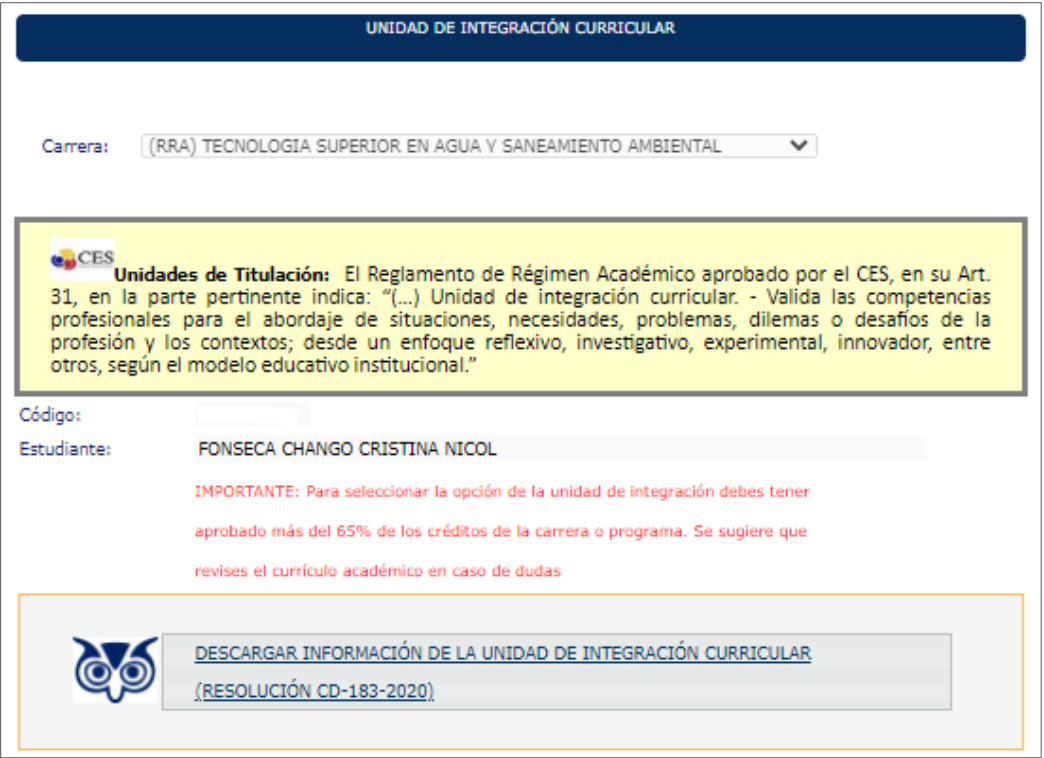

<span id="page-10-0"></span>*Figura 10: Mensaje para casos que no cumplen con el 65% de aprobación de los créditos*